## **Setare email de tip IMAP (platforma Smartermail) pe dispozitive iOS (iPhone/iPad):**

1. Se intră în **Settings** -> **Mail**:

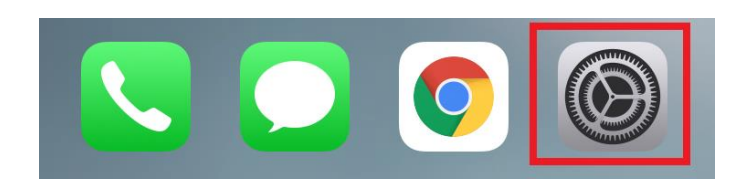

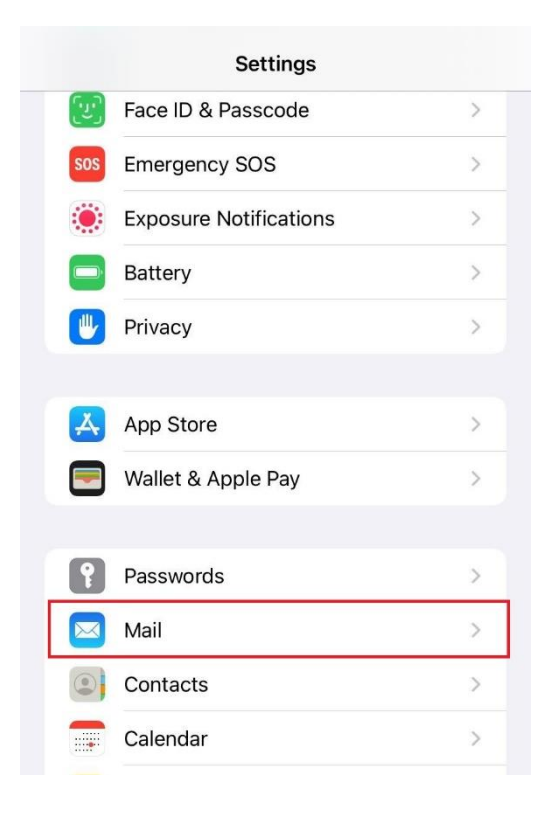

2. Se apasă pe **Add Account**:

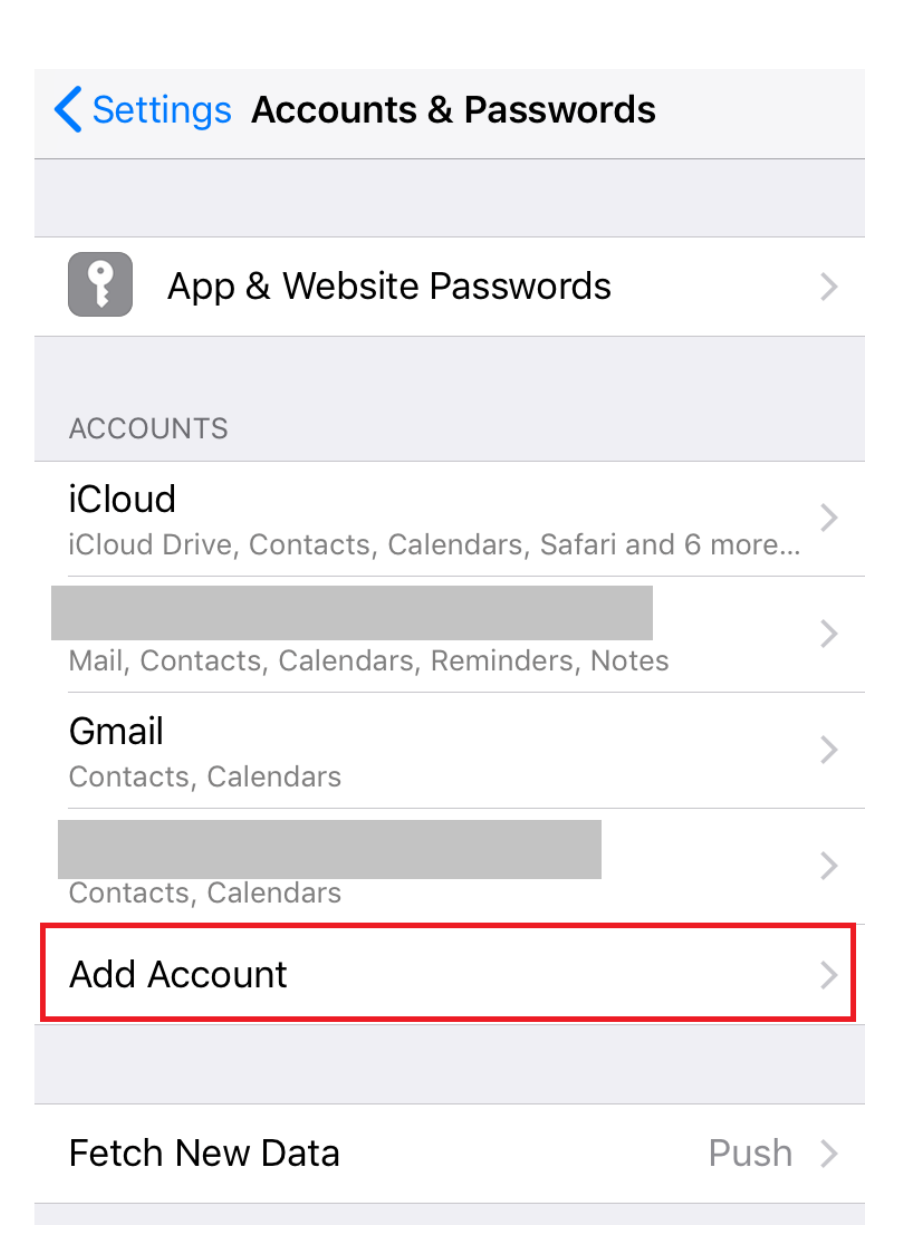

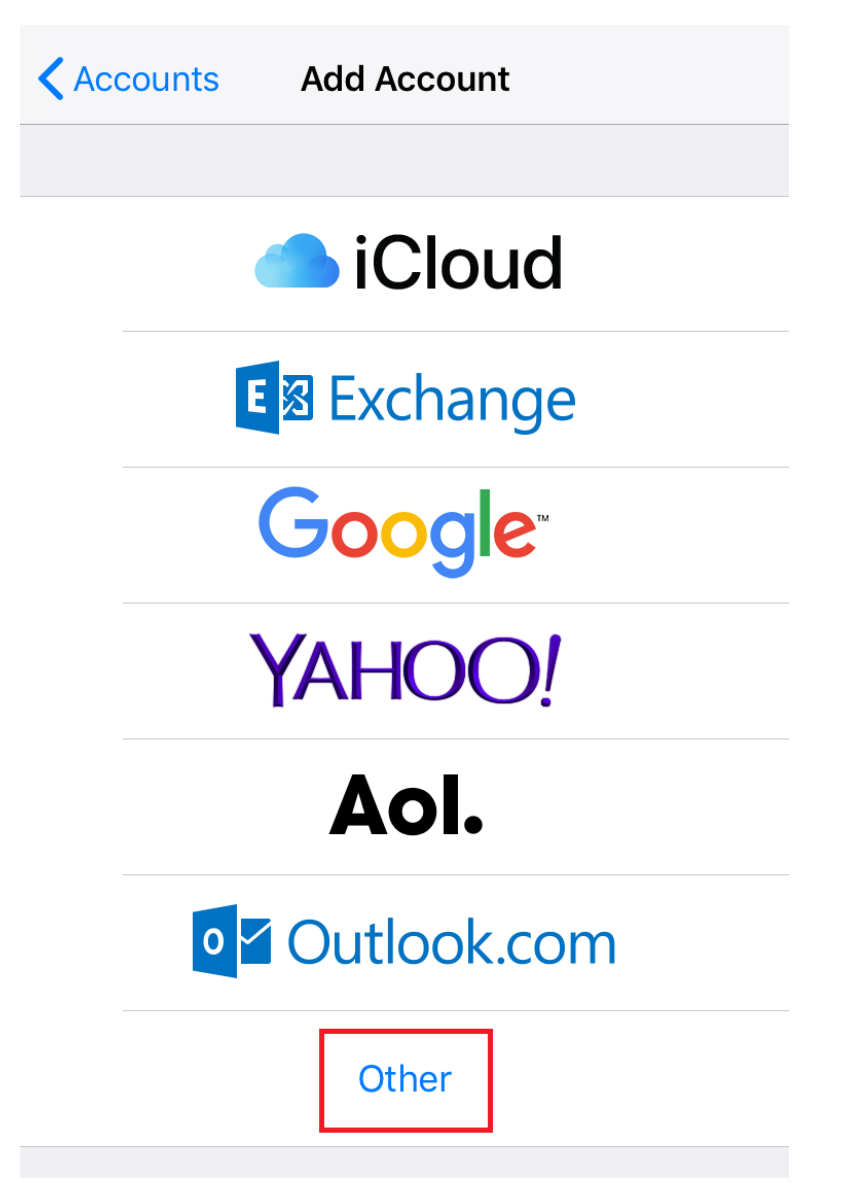

3. Se alege tipul de cont **Other**: 4. Se apasă pe **Add Mail Account**:

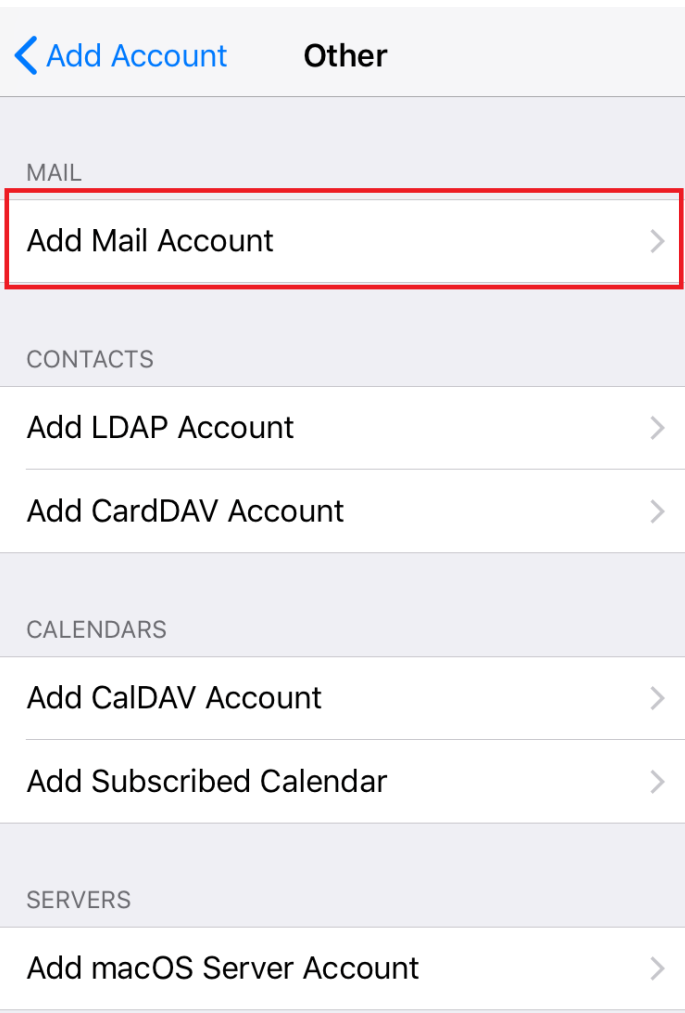

5. Se completează câmpurile cu datele din screenshot-ul de mai jos și se apasă pe **Next**:

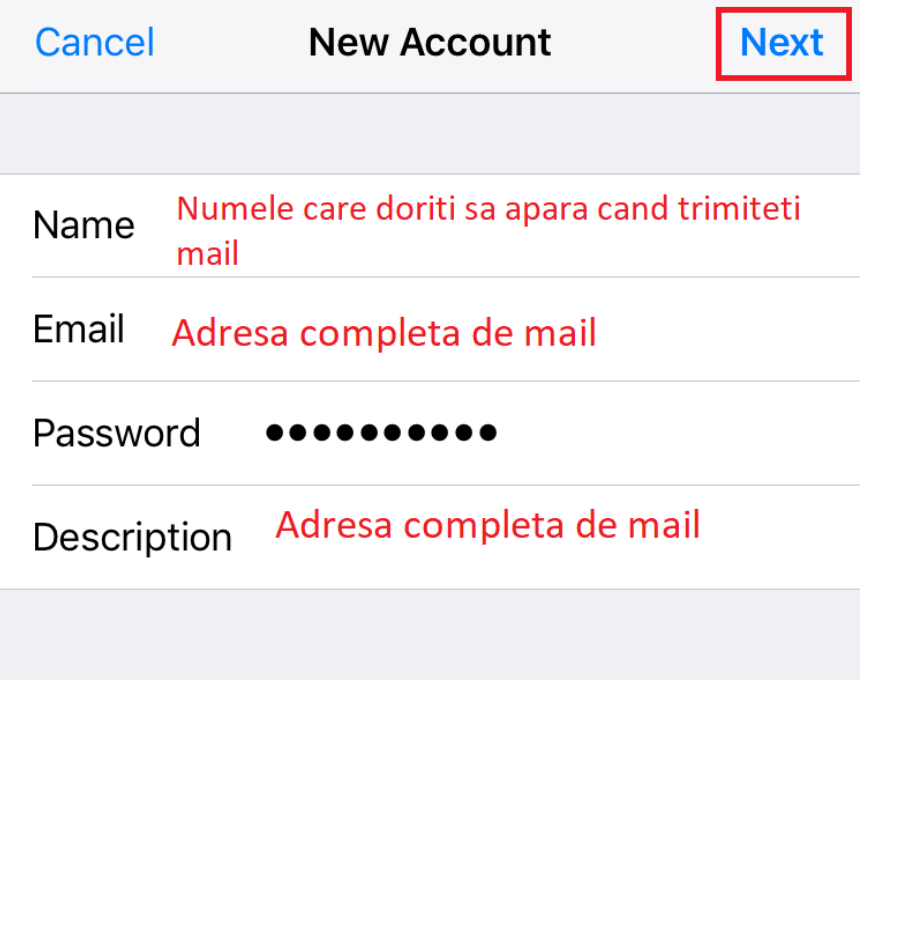

6. Se lasă selectat **IMAP**, se completează câmpurile cu datele din screenshot și se apasă pe **Next**:

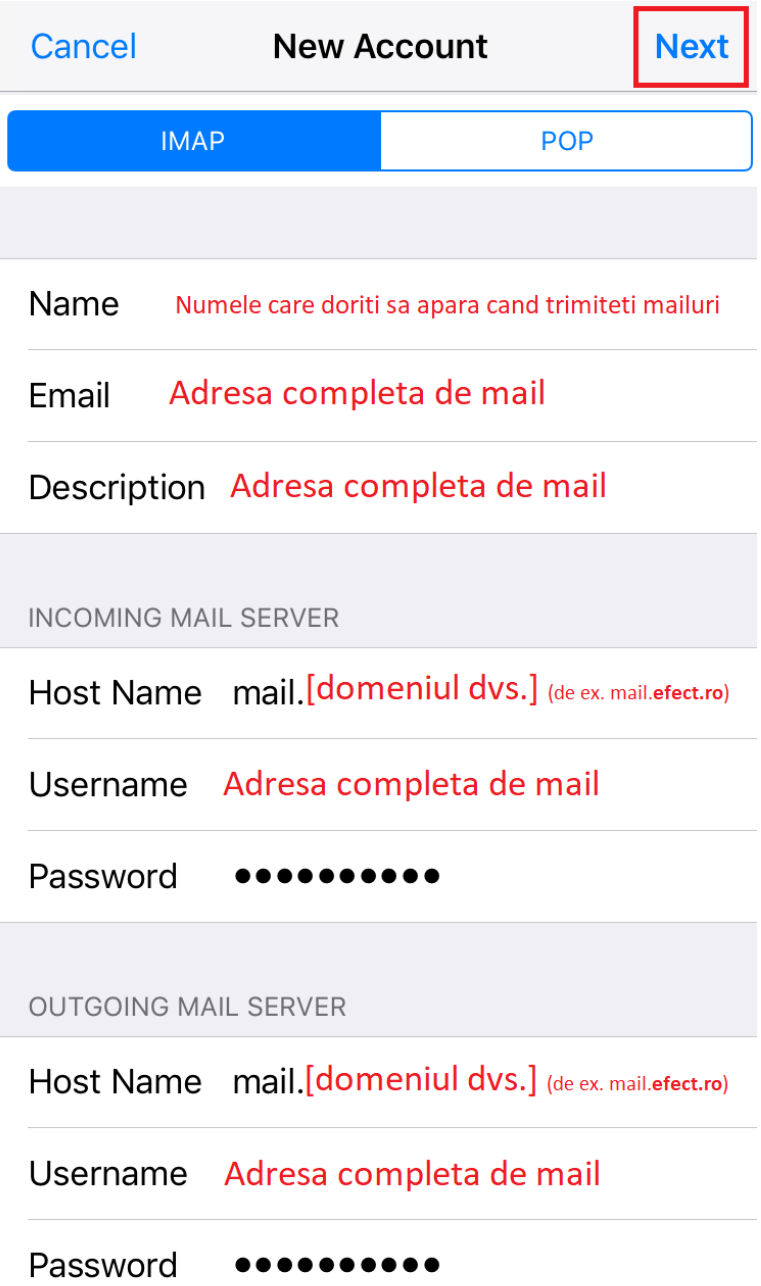

7. Va apărea sus "Verifying...", proces ce poate dura câteva minute. La un moment dat va apărea pop-up-ul din screenshotul de mai jos, pe care trebuie să apăsați **Yes**. Dacă mai apare încă o dată după câteva minute, apăsați iar pe **Yes**.

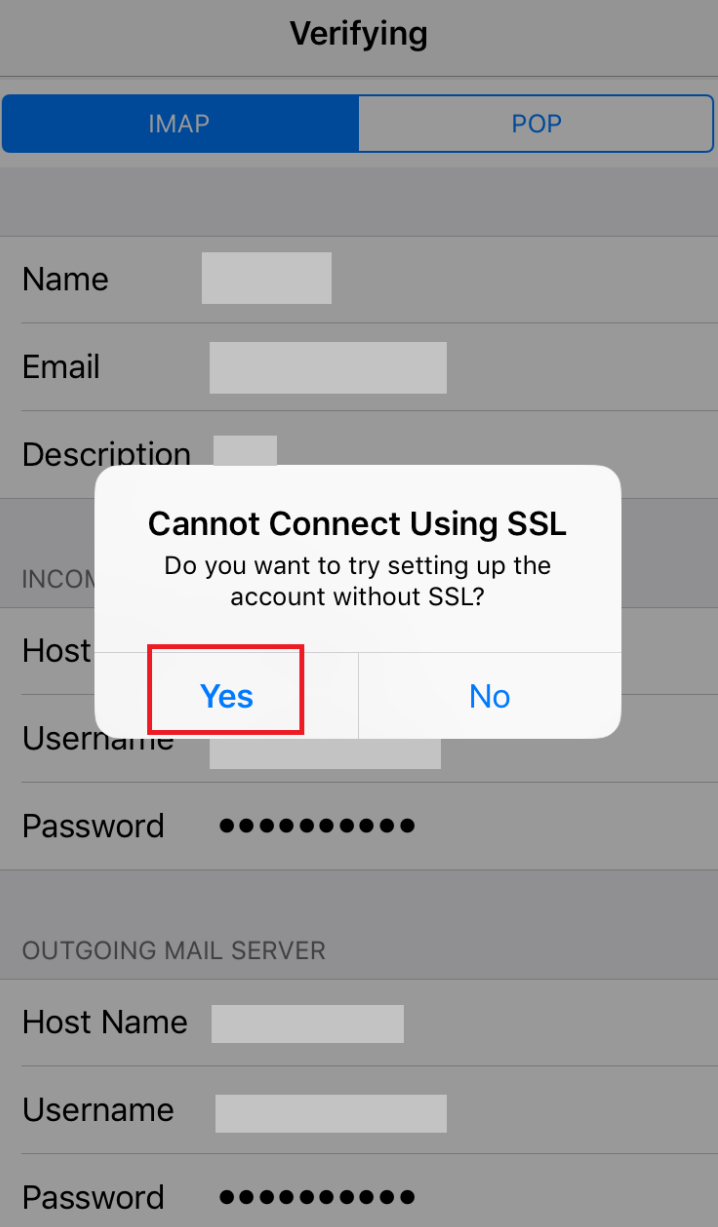

8. Se lasă bifată setarea **Mail** din pagina următoare și se apasă pe **Save**:

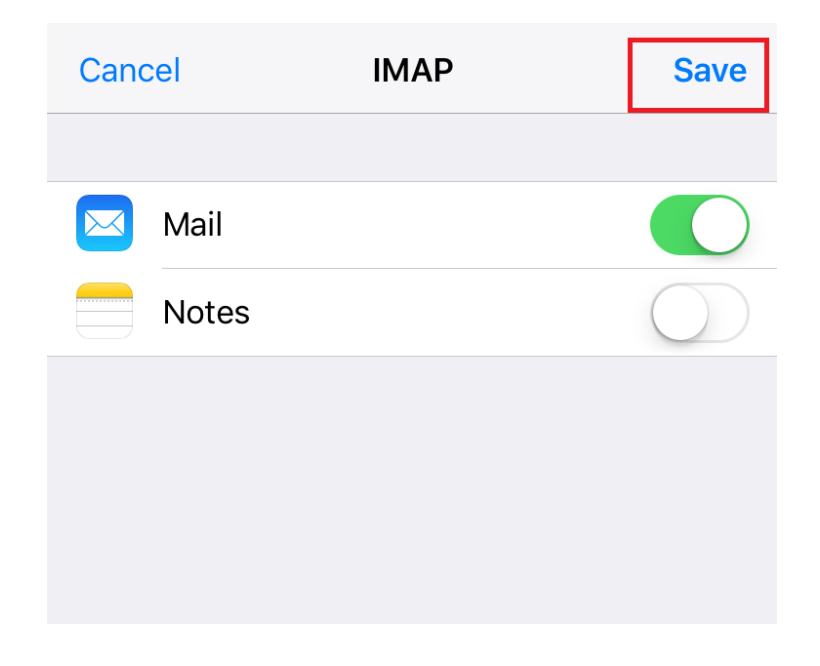

Contul este acum setat și se poate accesa prin aplicația **Mail**:

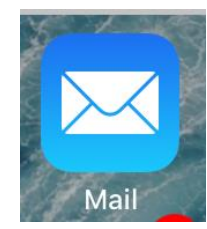